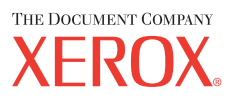

# **Guida per l'utente PostScript®**

**604P17454\_IT**

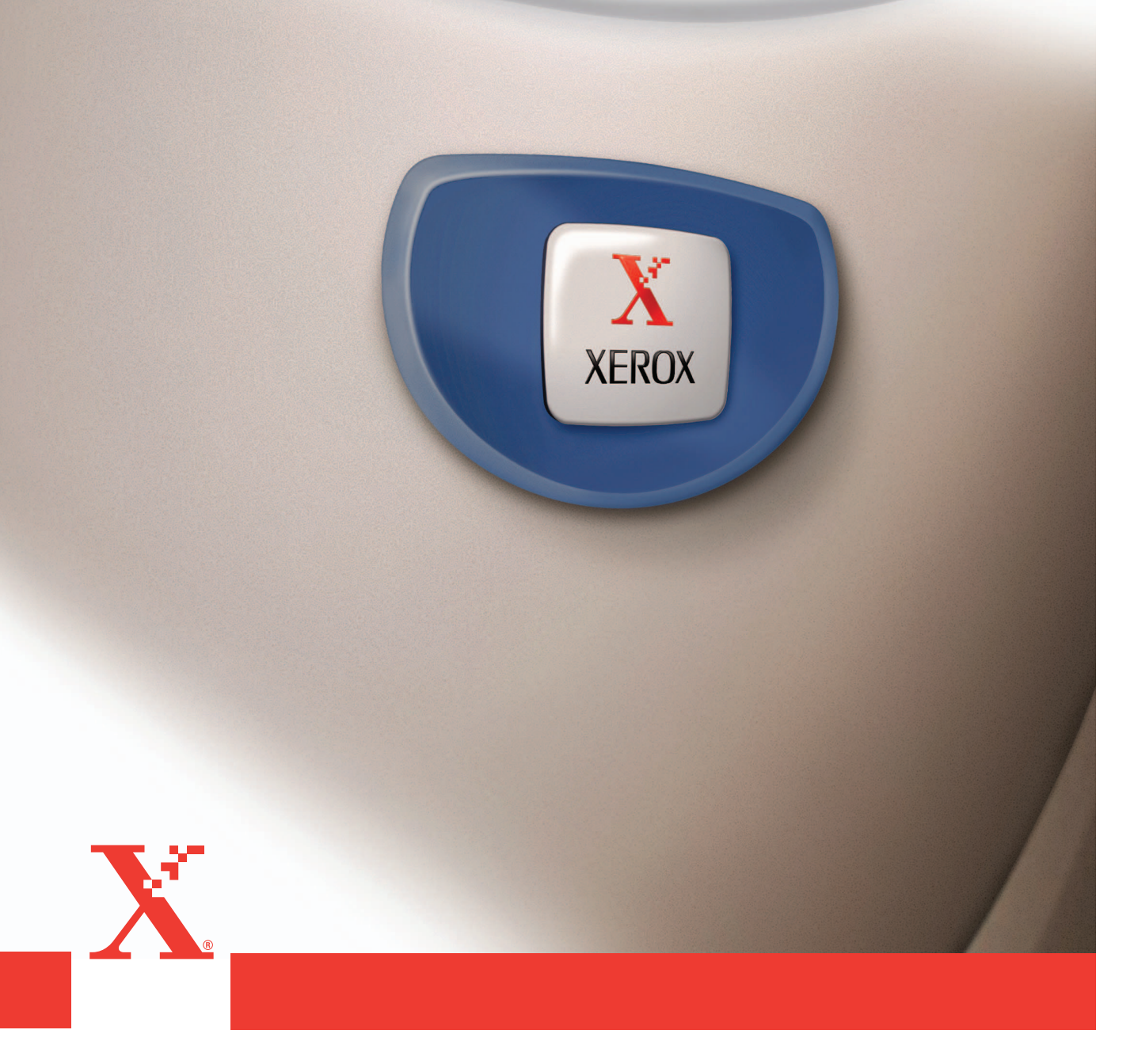

*Preparata e tradotta da: The Document Company Xerox GKLS European Operations Bessemer Road Welwyn Garden City Hertfordshire AL7 1HE Regno Unito*

© 2004 by Fuji Xerox Co., Ltd. Tutti i diritti riservati.

La protezione dei diritti d'autore è rivendicata tra l'altro per tutte le forme e i contenuti di materiale e informazioni soggetti al diritto d'autore, come ammesso attualmente dalla legge scritta o giudiziale, o come successivamente concesso, compreso, senza limitazioni, il materiale generato dai programmi software e visualizzato sullo schermo, quale stili, schemi, icone, schermi, aspetti ecc.

Xerox<sup>®</sup>, The Document Company<sup>®</sup>, la X<sup>®</sup> digitale e tutti i prodotti Xerox citati in questa pubblicazione sono marchi registrati della Xerox Corporation. Si riconoscono anche i marchi di fabbrica di altre società.

Xerox si riserva il diritto di modificare senza preavviso le informazioni contenute in questa guida, benché corrette al momento della sua pubblicazione, È fatta riserva di includere eventuali modifiche o aggiornamenti tecnici nelle edizioni successive. Per consultare le informazioni più aggiornate, visitare il sito [www.xerox.com.](http://www.xerox.com.)

# **Indice**

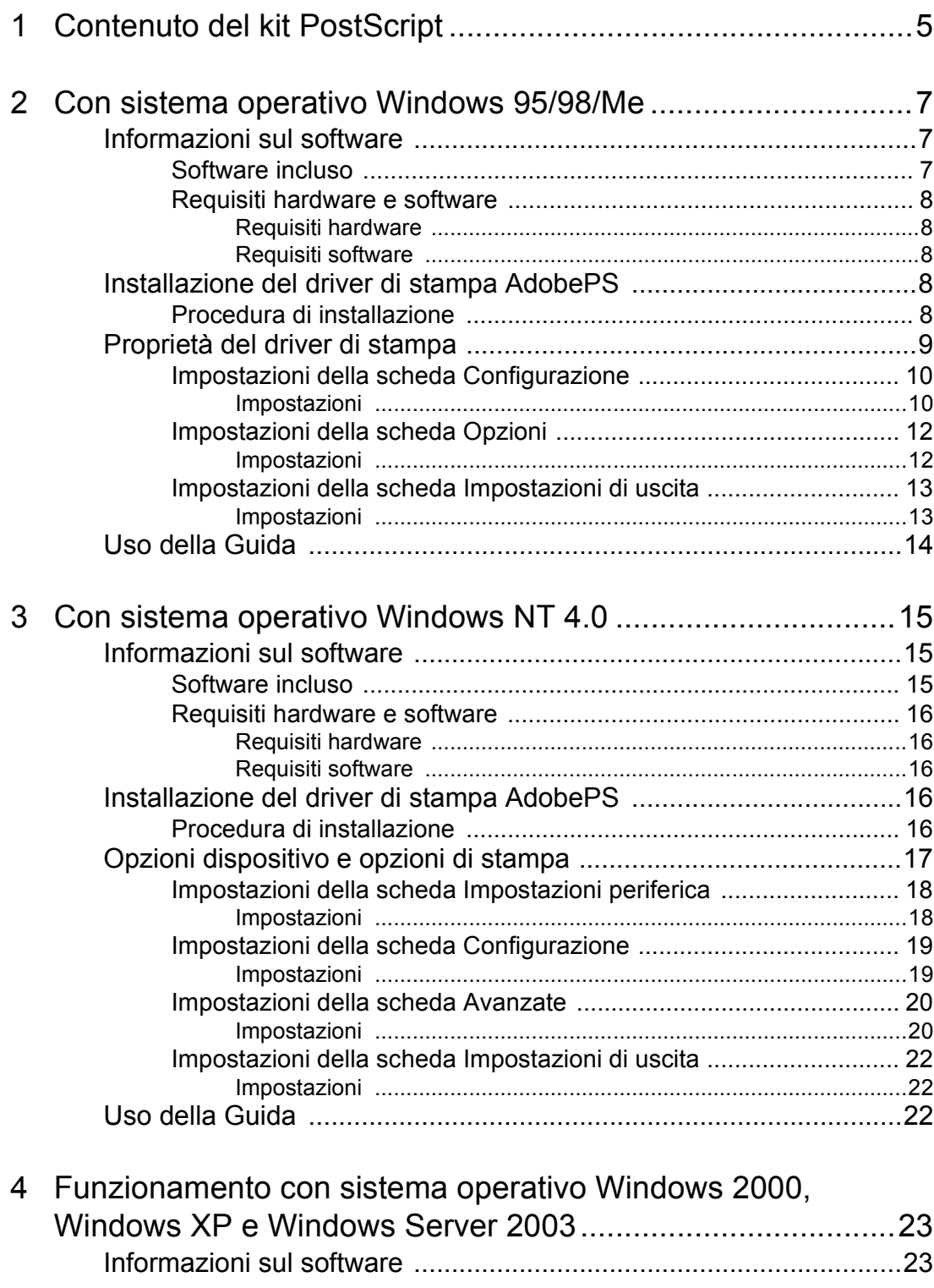

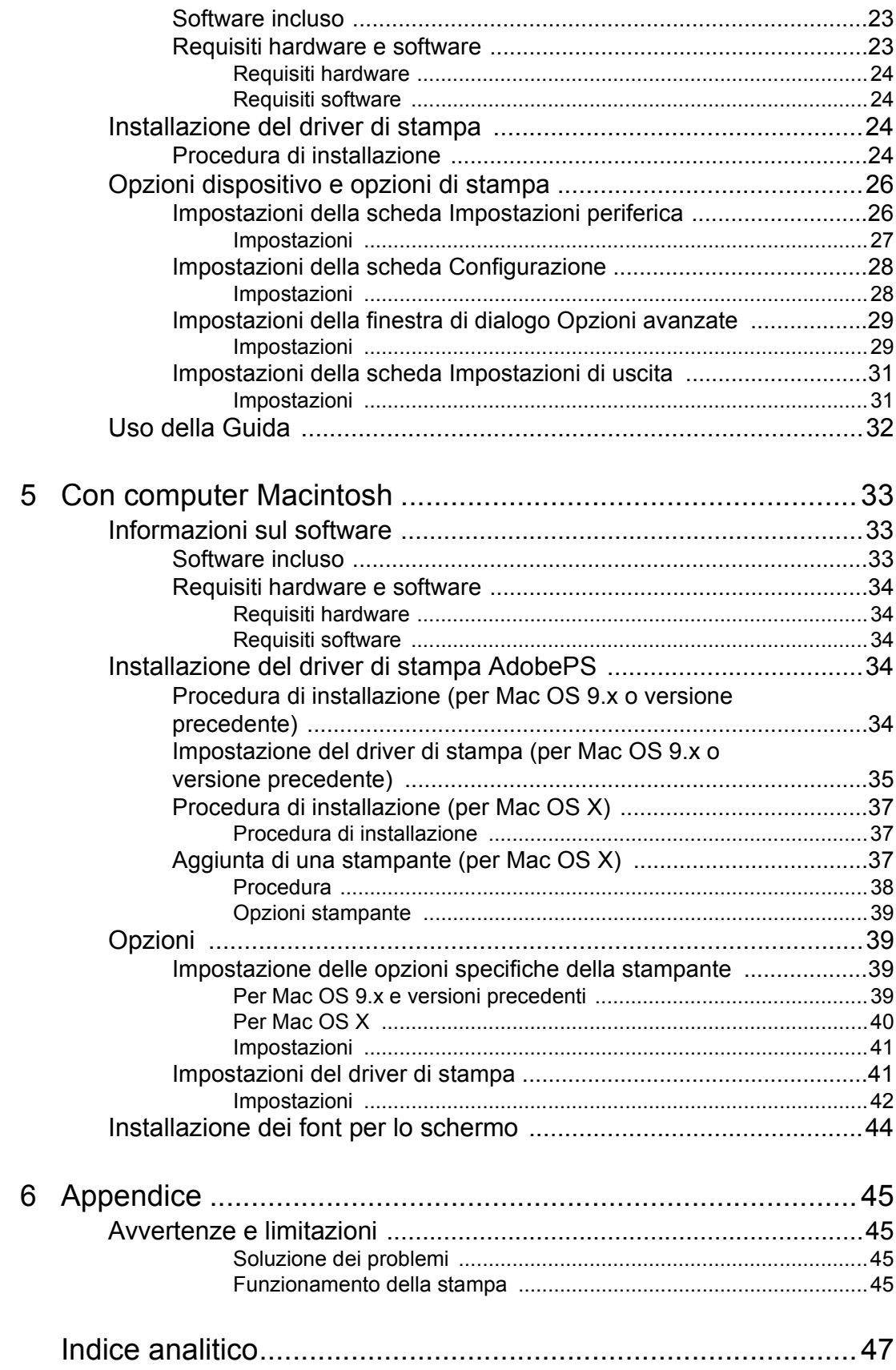

# <span id="page-4-0"></span>**1 Contenuto del kit PostScript**

<span id="page-4-1"></span>Segue una descrizione dei componenti del kit PostScript. Se il kit non è completo, contattare il centro di assistenza Xerox.

<span id="page-4-3"></span><span id="page-4-2"></span>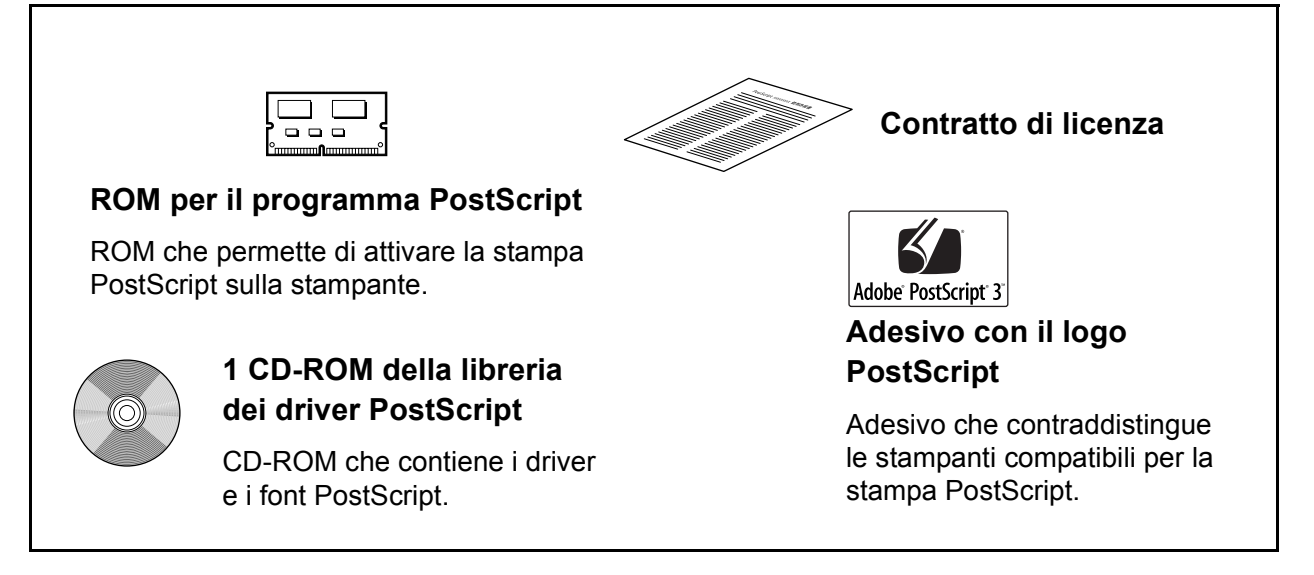

# <span id="page-6-0"></span>**2 Con sistema operativo Windows 95/98/Me**

<span id="page-6-6"></span>Questo capitolo contiene le informazioni seguenti:

- Informazioni sul software
	- Software incluso
	- Requisiti hardware e software
- Installazione del driver di stampa AdobePS
	- Procedura di installazione
- Proprietà del driver di stampa
	- Impostazioni della scheda Configurazione
	- Impostazioni della scheda Opzioni
	- Impostazioni della scheda Impostazioni di uscita
- Uso della Guida

# <span id="page-6-1"></span>**Informazioni sul software**

Questa sezione descrive il software per i sistemi operativi Windows 95, Windows 98 e Windows Me contenuto nel CD-ROM della libreria dei driver PostScript.

## <span id="page-6-2"></span>**Software incluso**

<span id="page-6-4"></span>Gli elementi riportati di seguito sono inclusi nel CD-ROM.

<span id="page-6-5"></span>**Driver di stampa AdobePS (ver.4.5.3) e file PPD** – Driver PostScript per Adobe e file PPD (per Windows 95/98/Me).

<span id="page-6-3"></span>**ATM (Adobe Type Manager)(ver.4.0)** – Agevola l'installazione dei caratteri tipografici e l'attivazione e la gestione dei font.

**Font per lo schermo Adobe (TrueType/PostScript)** – 136 font per lo schermo (19 font TrueType e 117 font PostScript) compatibili con i font della stampante. I font vanno installati usando ATM. Per stampare questi font, si consiglia di usare il driver Adobe PostScript (4.5.3).

**Adobe Acrobat Reader** – Visualizzatore che permette di visualizzare e stampare i file PDF da tutte le principali piattaforme.

## <span id="page-7-0"></span>**Requisiti hardware e software**

Di seguito sono indicati i requisiti minimi per l'utilizzo del driver di stampa per Windows 95/Windows 98/Windows Me.

#### <span id="page-7-1"></span>**Requisiti hardware**

Computer in grado di eseguire il sistema operativo Windows 95/Windows 98/ Windows Me.

### <span id="page-7-2"></span>**Requisiti software**

• Windows 95, Windows 98 o Windows Me

# <span id="page-7-3"></span>**Installazione del driver di stampa AdobePS**

Di seguito viene presentata la procedura da seguire per installare il driver di stampa AdobePS 4.5.3 nei sistemi operativi Windows 95, Windows 98 o Windows Me.

Come esempio viene ipotizzata l'installazione del driver in Windows 98.

Per annullare l'installazione del driver durante qualsiasi fase della procedura, è sufficiente selezionare il pulsante [Annulla]. Per tornare alla finestra di dialogo precedente ignorando la finestra attuale, selezionare [Indietro].

## <span id="page-7-4"></span>**Procedura di installazione**

- *1.* Lanciare Windows 98.
- *2.* Dal menu Avvio, selezionare Impostazioni e [Stampanti].
- *3.* All'interno della finestra Stampanti, fare doppio clic su [Aggiungi stampante].
- *4.* Selezionare [Avanti].
- *5.* Indicare come la stampante è collegata al computer e fare clic su [Avanti]. Selezionare [Stampante locale] se la stampante è collegata direttamente al computer. In caso contrario, selezionare [Stampante di rete]. In questo esempio si ipotizza si tratti di una stampante locale.

**NOTA:** se si seleziona [Stampante di rete], specificare il percorso della stampante nella casella del percorso o del nome della coda.

- *6.* Inserire il CD-ROM della libreria dei driver PostScript nell'unità CD-ROM.
- *7.* Selezionare [Disco driver].
- *8.* Nella casella "Copiare i file del produttore da:" digitare "Nome unità:\Italian\ Driver di stampa\win9x Me" e fare clic su [OK]. In questa guida la lettera "E:" è stata usata per identificare l'unità CD-ROM. Se il proprio sistema è configurato diversamente, sostituire E: con la lettera che corrisponde alla propria unità CD-ROM.

**NOTA:** selezionare [Sfoglia] per scegliere una cartella del CD-ROM.

- *9.* Dall'elenco Stampanti, selezionare il modello della propria stampante e fare clic su [Avanti].
- *10.* Selezionare la porta da usare e fare clic su [Avanti].
- *11.* Digitare il nome della stampante e indicare se deve essere impostata come stampante predefinita; quindi, fare clic su [Avanti].
- *12.* Indicare se si desidera stampare una pagina di prova e fare clic su [Fine]. L'installazione si avvia.
- *13.* Verificare che la stampante sia stata aggiunta alla finestra Stampanti.

L'installazione del driver è terminata. Estrarre il CD-ROM dall'unità.

Vedere *[Proprietà del driver di stampa a pagina 9](#page-8-0)* per configurare la stampante.

Conservare il CD-ROM in un luogo sicuro.

# <span id="page-8-0"></span>**Proprietà del driver di stampa**

Questa sezione descrive le impostazioni presenti tra le proprietà del driver di stampa.

- Scheda Configurazione
- <span id="page-8-2"></span>• Scheda Opzioni
- <span id="page-8-1"></span>• Scheda Impostazioni di uscita

**NOTA:** anche la Guida in linea contiene istruzioni per l'uso di queste impostazioni. Vedere *[Uso della Guida a pagina 14](#page-13-0)* per informazioni sull'uso della Guida.

Per accedere alle proprietà del driver, selezionare l'icona della stampante nella finestra Stampanti e fare clic su [Proprietà] all'interno del menu File.

# <span id="page-9-2"></span><span id="page-9-0"></span>**Impostazioni della scheda Configurazione**

Questa sezione descrive le impostazioni della scheda Configurazione.

Selezionare una funzione da Elenco funzioni e modificarne l'impostazione nella casella riportata sotto.

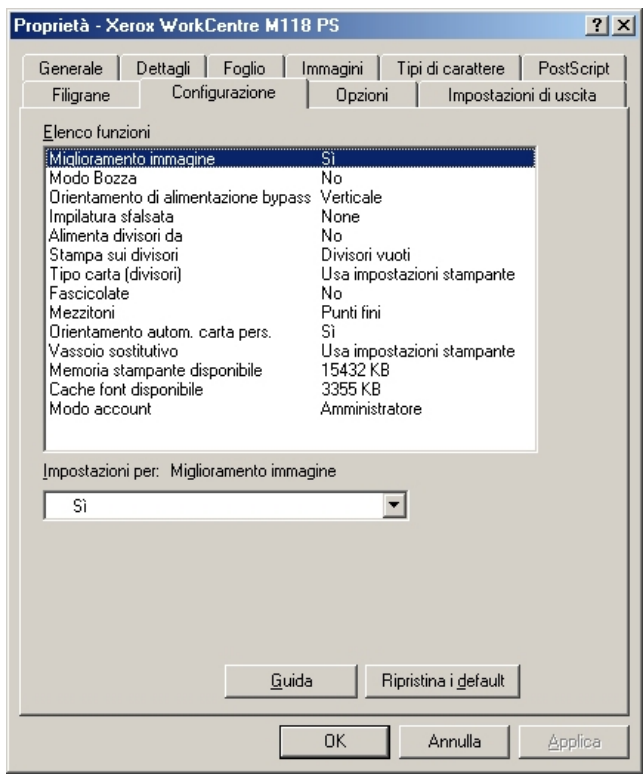

**NOTA:** per riportare le impostazioni ai valori predefiniti, selezionare [Ripristina i default].

**NOTA:** le impostazioni selezionabili dipendono dalle opzioni effettivamente installate sul sistema. Modificare le impostazioni solo dopo aver accertato che le impostazioni dell'opzione sono complete. Vedere *[Impostazioni della scheda Opzioni a pagina 12](#page-11-0)*.

## <span id="page-9-1"></span>**Impostazioni**

**Miglioramento immagine** – Permette di attivare o disattivare la funzione Miglioramento immagine. Selezionare [Sì] per rendere più morbidi i contorni degli oggetti stampati riducendo la seghettatura dei bordi che si ottiene aumentando artificialmente la risoluzione dell'immagine. In particolari situazioni, quando si stampano immagini bitmap che contengono reticoli di mezzatinta più spessi, non è possibile ottenere gradazioni cromatiche morbide. In questa circostanza, disattivare la funzione selezionando [No].

**Modo Bozza** – Permette di ridurre la quantità di toner utilizzata per la stampa delle bozze. Se si seleziona [Sì], i colori stampati risultano più tenui. Questa funzione è adatta solo se la qualità di stampa dei documenti non è una priorità.

**Orientamento di alimentazione bypass** – Permette di specificare l'orientamento della carta per la stampa dal vassoio bypass. Se si alimenta per primo il lato corto della carta, selezionare [Orizzontale]; se si alimenta per primo il lato lungo, selezionare [Verticale].

**Impilatura sfalsata** – La posizione di ogni lavoro o fascicolo di copie viene sfalsata nel vassoio di uscita verso destra o sinistra in modo da rendere più facile la separazione dei lavori.

**Alimenta divisori da** – Permette di indicare da che vassoio verranno alimentati i divisori. Se si seleziona [Auto], i divisori vengono alimentati dal vassoio impostato sulla macchina.

**Stampa sui divisori** – Permette di specificare se la macchina deve stampare anche sui divisori oltre che sui trasparenti.

**Tipo carta (divisori)** – Permette di specificare che tipo di carta usare come divisori dei trasparenti.

**Fascicolate** – Permette di specificare se un file di più pagine deve essere consegnato a fascicoli.

**Mezzitoni** – Permette di selezionare le impostazioni dei mezzitoni.

Selezionare [Punti fini] per usare i mezzitoni più fini generalmente impiegati per la stampa PostScript.

Selezionare [Punti spessi] per usare punti più grossi.

Selezionare [Tipo 3] per usare l'impostazione di mezzitoni tipica della stampa PCL.

**Orientamento autom. carta pers.** – Permette di specificare se l'orientamento della carta deve essere modificato.

**Vassoio sostitutivo** – Permette di indicare che azione intraprendere se sulla macchina non è presente la carta del formato richiesto.

**Usa impostazioni stampante** – Vengono utilizzate le impostazioni della stampante. Le impostazioni della stampante sono riportate nel pannello comandi.

**Visualizza messaggio** – Visualizza un messaggio sul pannello comandi. La stampa non inizia finché non viene caricata la carta giusta.

**Usa formato più simile (adatta al formato)** – Seleziona il formato più simile e adatta automaticamente la dimensione dell'immagine al nuovo formato.

**Usa formato più simile (senza Zoom)** – Seleziona il formato più simile e non ridimensiona l'immagine.

**Usa formato più grande (adatta al formato)** – Seleziona il formato appena più grande e adatta automaticamente la dimensione dell'immagine al nuovo formato.

**Usa formato più grande (senza Zoom)** – Seleziona il formato appena più grande e non ridimensiona l'immagine.

**Memoria stampante disponibile** – Inserire nella casella la quantità di memoria utilizzabile dalla stampante (in KB). Solitamente, non occorre modificare questo valore.

**Cache font disponibile** – Inserire nella casella la quantità di memoria cache disponibile per i font (in KB). Solitamente, non occorre modificare questo valore.

**Modo account** – Permette di specificare se tutti gli utenti o solo gli amministratori possono modificare le impostazioni di autenticazione.

# <span id="page-11-0"></span>**Impostazioni della scheda Opzioni**

Questa sezione descrive le impostazioni della scheda Opzioni.

Selezionare una voce da Opzioni hardware e modificarne l'impostazione nella casella riportata sotto. Per utilizzare questa funzione, è necessario impostare correttamente le opzioni di questa pagina.

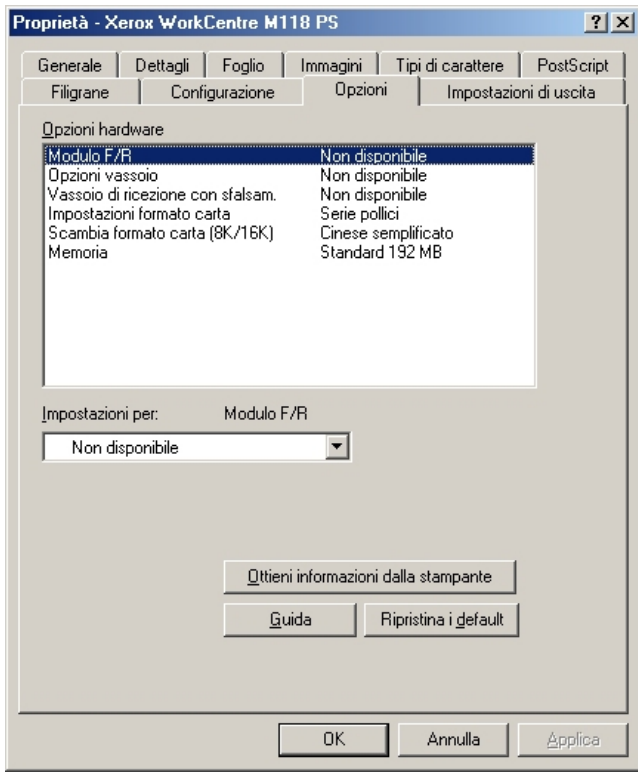

**NOTA:** per riportare le impostazioni ai valori predefiniti, selezionare [Ripristina i default].

#### <span id="page-11-1"></span>**Impostazioni**

**Modulo F/R** – Permette di specificare se è installata un'unità fronte/retro. Selezionare Installato se l'unità è presente. In questo caso, è possibile selezionare la funzione fronte/retro nella scheda Foglio.

**Opzioni vassoio** – Permette di specificare il tipo di dotazione vassoi presente sulla macchina.

Quando è selezionata [Configurazione a 2 vassoi], si possono usare i vassoi 1 e 2. Quando è selezionata [Configurazione a 4 vassoi], si possono usare i vassoi da 1 a 4.

**Vassoio di ricezione con sfalsamento** – Permette di specificare se è installato un vassoio di ricezione con sfalsamento. Selezionare Installato se è presente un vassoio di ricezione con sfalsamento. In questo caso, è possibile selezionare lo sfalsamento lavori nella scheda Configurazione.

**Impostazioni formato carta** – Permette di specificare gruppi di formati locali diversi in modo da scegliere quello più comune nella propria zona.

**Scambia formato carta (8K/16K)** – Permette di indicare la preferenza della propria lingua relativa ai formati 8K o 16K.

**Memoria** – Visualizza la quantità di memoria stampante presente.

## <span id="page-12-0"></span>**Impostazioni della scheda Impostazioni di uscita**

Questa sezione descrive le impostazioni della scheda Impostazioni di uscita.

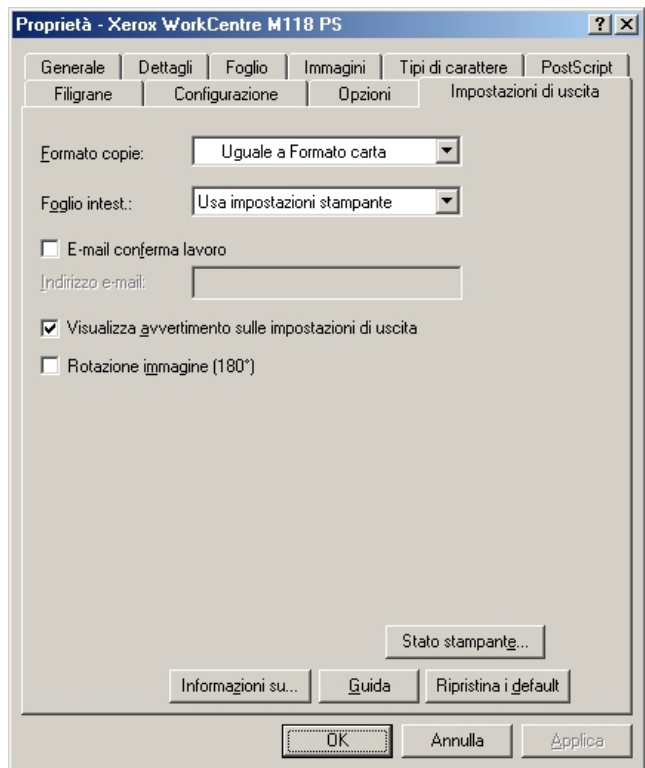

**NOTA:** per riportare le impostazioni ai valori predefiniti, selezionare [Ripristina i default].

#### <span id="page-12-1"></span>**Impostazioni**

**Formato copie** – Permette di selezionare il formato carta da usare. Le immagini da stampare vengono ridotte o ingrandite automaticamente in base al formato selezionato qui e nella scheda Foglio.

Ad esempio, se nella scheda Foglio in corrispondenza di Formato carta si seleziona [B5] e come Formato copie si seleziona [A4], prima di essere stampate le immagini verranno ingrandite automaticamente.

Se si seleziona [No], il lavoro viene stampato in base al formato carta specificato nell'applicazione.

**Foglio intestazione** – Permette di specificare se le stampe devono essere precedute da un foglio di identificazione.

Selezionare [Usa impostazioni stampante] per conformarsi alle impostazioni della stampante.

Selezionare [Stampa prima pagina] per stampare la prima pagina come intestazione.

**E-mail conferma lavoro** – Permette di attivare o meno la funzione di notifica per avvertire via e-mail dell'avvenuta stampa di un lavoro. L'impostazione predefinita è [No].

**Indirizzo e-mail** – Permette di specificare l'indirizzo a cui inviare la notifica via e-mail.

**Visualizza avvertimento sulle impostazioni di uscita** – Prima di avviare la stampa, il driver verifica se il formato delle copie crea un conflitto con altre impostazioni.

Se questa funzione è attivata, in caso di conflitto viene visualizzata una finestra di dialogo. Per procedere con la stampa, eliminare il conflitto.

Se questa funzione è disattivata, non vengono visualizzati avvisi di conflitto, il conflitto viene risolto automaticamente e la stampa non viene interrotta.

**Rotazione immagine (180°)** – Selezionare questa casella per imprimere alle stampe una rotazione di 180°. L'impostazione predefinita è [No].

# <span id="page-13-0"></span>**Uso della Guida**

Di seguito viene illustrato l'uso della Guida.

- **1.** Fare clic su **?** di fianco al puntatore viene visualizzato un ?. A questo punto, è possibile fare clic sugli elementi per cui si richiedono informazioni supplementari. Le informazioni vengono visualizzate in una finestra a comparsa. Fare clic all'interno della finestra per chiuderla.
- *2.* Fare clic su [Guida] per accedere a una spiegazione della scheda attualmente aperta.

# <span id="page-14-0"></span>**3 Con sistema operativo Windows NT 4.0**

Questo capitolo contiene le informazioni seguenti:

- Informazioni sul software
	- Software incluso
	- Requisiti hardware e software
- Installazione del driver di stampa AdobePS
	- Procedura di installazione
- Opzioni dispositivo e opzioni di stampa
	- Impostazioni della scheda Impostazioni periferica
	- Impostazioni della scheda Configurazione
	- Impostazioni della scheda Avanzate
	- Impostazioni della scheda Impostazioni di uscita
- Uso della Guida

# <span id="page-14-1"></span>**Informazioni sul software**

<span id="page-14-6"></span>Questa sezione descrive il software per il sistema operativo Windows NT 4.0 contenuto nel CD-ROM della libreria dei driver PostScript.

## <span id="page-14-2"></span>**Software incluso**

<span id="page-14-5"></span><span id="page-14-4"></span>Gli elementi riportati di seguito sono inclusi nel CD-ROM.

**Driver di stampa AdobePS (ver. 5.2.2) e file PPD** – Driver PostScript per Adobe e file PPD (per Windows NT 4.0).

<span id="page-14-3"></span>**ATM (Adobe Type Manager)(ver. 4.0)** – Agevola l'installazione dei caratteri tipografici e l'attivazione e la gestione dei font.

**Font per lo schermo Adobe (TrueType/PostScript)** – 136 font per lo schermo (19 font TrueType e 117 font PostScript) compatibili con i font della stampante. I font vanno installati usando ATM. Per stampare questi font, si consiglia di usare il driver Adobe PostScript (5.2.2).

**Adobe Acrobat Reader** – Visualizzatore che permette di visualizzare e stampare i file PDF da tutte le principali piattaforme.

## <span id="page-15-0"></span>**Requisiti hardware e software**

Di seguito sono indicati i requisiti minimi per l'utilizzo del driver di stampa per Windows NT 4.0.

#### <span id="page-15-1"></span>**Requisiti hardware**

Computer in grado di eseguire il sistema operativo Windows NT 4.0.

#### <span id="page-15-2"></span>**Requisiti software**

Windows NT Workstation 4.0/Windows NT Server 4.0 (Service Pack 6a o versione successiva)

# <span id="page-15-3"></span>**Installazione del driver di stampa AdobePS**

Di seguito viene presentata la procedura da seguire per installare il driver di stampa AdobePS 5.2.2 nel sistema operativo Windows NT.

Per annullare l'installazione del driver durante qualsiasi fase della procedura, è sufficiente selezionare il pulsante [Annulla]. Per tornare alla finestra di dialogo precedente ignorando la finestra attuale, selezionare [Indietro].

## <span id="page-15-4"></span>**Procedura di installazione**

*1.* Lanciare Windows NT 4.0.

**NOTA:** collegarsi come Power User o Amministratore. Per informazioni sul gruppo di Power User, consultare la documentazione di Windows NT 4.0.

- *2.* Dal menu Avvio, selezionare Impostazioni e [Stampanti].
- *3.* All'interno della finestra Stampanti, fare doppio clic su [Aggiungi stampante].
- *4.* Indicare come la stampante è collegata al computer e fare clic su [Avanti]. Selezionare [Risorse del computer] se la stampante è collegata direttamente al computer oppure la rete nell'ambiente TCP/IP (LPD). Negli altri casi, selezionare [Server della stampante di rete]. In questo esempio si ipotizza si tratti di una stampante locale.

**NOTA:** se si è scelto [Server della stampante di rete], specificare la stampante di destinazione nella casella Connetti alla stampante.

- *5.* Selezionare la porta da usare e fare clic su [Avanti].
- *6.* Inserire il CD-ROM della libreria dei driver PostScript nell'unità CD-ROM.
- *7.* Selezionare [Disco driver].
- *8.* Nella casella "Copia file del produttore da:" digitare "Nome unità:\Italian\ Driver di stampa\NT40" e fare clic su [OK]. In questa guida la lettera "E:" è stata usata per identificare l'unità CD-ROM. Se il proprio sistema è configurato diversamente, sostituire E: con la lettera che corrisponde alla propria unità CD-ROM.
- **NOTA:** selezionare [Sfoglia] per scegliere una cartella del CD-ROM.
- *9.* Dall'elenco Stampanti, selezionare il modello della propria stampante e fare clic su [Avanti].
- *10.* Digitare il nome della stampante e indicare se deve essere impostata come stampante predefinita; quindi, fare clic su [Avanti].
- *11.* Selezionare [Non condividere] e fare clic su [Avanti].

Si raccomanda di installare il driver sul computer attenendosi alla procedura indicata per il sistema operativo.

*12.* Indicare se si desidera stampare una pagina di prova e fare clic su [Fine].

L'installazione si avvia.

*13.* Verificare che la stampante sia stata aggiunta alla finestra Stampanti.

L'installazione del driver è terminata. Estrarre il CD-ROM dall'unità.

Vedere *[Opzioni dispositivo e opzioni di stampa a pagina 17](#page-16-0)* per configurare la stampante.

Conservare il CD-ROM in un luogo sicuro.

# <span id="page-16-0"></span>**Opzioni dispositivo e opzioni di stampa**

Questa sezione descrive le impostazioni della stampante per le proprietà del driver e le preselezioni documento.

- Opzioni installabili della scheda Impostazioni periferica
- Scheda Configurazione
- Sezioni specifiche per la stampante in Impostazioni periferica della scheda Avanzate
- Scheda Impostazioni di uscita

**NOTA:** anche la Guida in linea contiene istruzioni per l'uso di queste impostazioni. Vedere *[Uso della Guida a pagina 22](#page-21-2)*.

Per accedere alle schede Impostazioni periferica e Configurazione, selezionare l'icona della stampante nella finestra Stampanti e fare clic su [Proprietà] all'interno del menu File.

Per accedere alle schede Avanzate e Impostazioni di uscita, selezionare l'icona della stampante nella finestra Stampanti e fare clic su Impostazioni predefinite documento all'interno del menu File.

# <span id="page-17-0"></span>**Impostazioni della scheda Impostazioni periferica**

Questa sezione descrive le Opzioni installabili della scheda Impostazioni periferica. Per stampare correttamente i documenti, è necessario impostare correttamente le opzioni di questa pagina.

Selezionare una voce all'interno di Opzioni installabili e modificarne l'impostazione nella casella riportata sotto.

<span id="page-17-2"></span>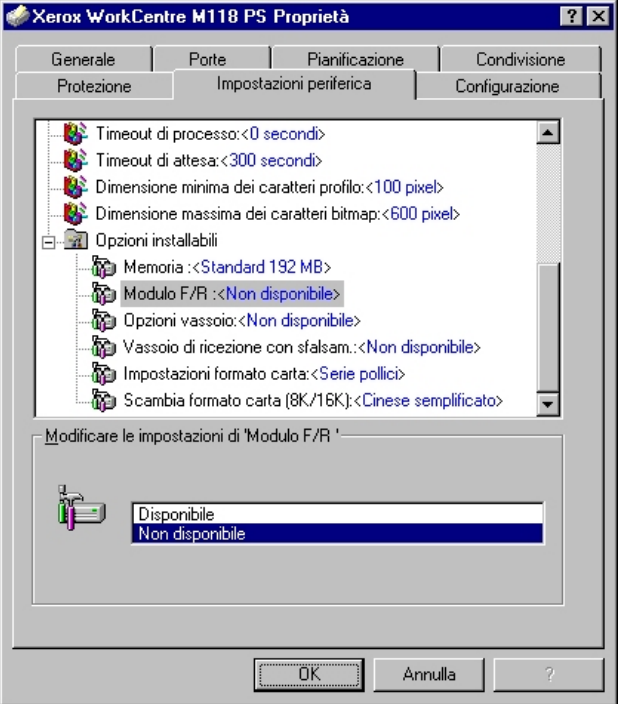

## <span id="page-17-1"></span>**Impostazioni**

**Modulo F/R** – Permette di specificare se è installata un'unità fronte/retro. Selezionare Installato se l'unità è presente. In questo caso, è possibile selezionare la funzione fronte/retro nella scheda Foglio.

**Opzioni vassoio** – Permette di specificare il tipo di dotazione vassoi presente sulla macchina.

Quando è selezionata [Configurazione a 2 vassoi], si possono usare i vassoi 1 e 2. Quando è selezionata [Configurazione a 4 vassoi], si possono usare i vassoi da 1 a 4.

**Vassoio di ricezione con sfalsamento** – Permette di specificare se è installato un vassoio di ricezione con sfalsamento. Selezionare Installato se è presente un vassoio di ricezione con sfalsamento. In questo caso, è possibile selezionare lo sfalsamento lavori nella scheda Configurazione.

**Impostazioni formato carta** – Permette di specificare gruppi di formati locali diversi in modo da scegliere quello più comune nella propria zona.

**Scambia formato carta (8K/16K)** – Permette di indicare la preferenza della propria lingua relativa ai formati 8K o 16K.

## <span id="page-18-2"></span><span id="page-18-0"></span>**Impostazioni della scheda Configurazione**

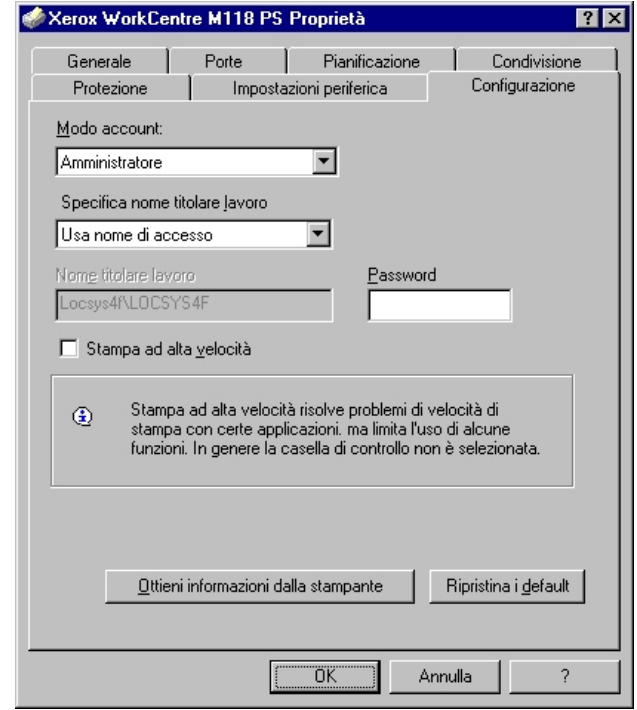

Questa sezione descrive le impostazioni della scheda Configurazione.

**NOTA:** per riportare le impostazioni ai valori predefiniti, selezionare [Ripristina i default].

#### <span id="page-18-1"></span>**Impostazioni**

**Modo account** – Permette di specificare se tutti gli utenti o solo gli amministratori possono modificare le impostazioni di autenticazione.

**Specifica nome titolare lavoro** – Permette di selezionare come specificare l'ID utente.

**Nome titolare lavoro** – Inserire un ID utente.

**Password** – Inserire la password dell'ID utente.

**Stampa ad alta velocità** – Impostare questa funzione per aumentare la velocità di stampa quando si usa un'applicazione che genera file PostScript direttamente.

**Ottieni informazioni dalla stampante** – Selezionare questa funzione quando la macchina impostata come stampante di rete controlla le opzioni installate usando la porta a cui la stampante è collegata e le comunica all'opzione Opzioni hardware.

## <span id="page-19-2"></span><span id="page-19-0"></span>**Impostazioni della scheda Avanzate**

Questa sezione descrive le impostazioni stampante della scheda Avanzate.

Selezionare una voce all'interno di Caratteristiche stampante sotto le opzioni documento della scheda Avanzate e modificarne l'impostazione nella casella riportata sotto.

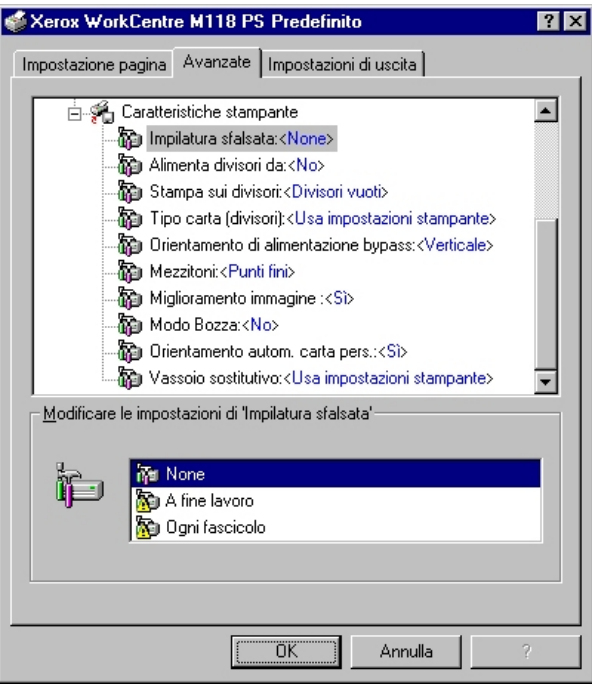

**NOTA:** le impostazioni selezionabili dipendono dalle opzioni effettivamente installate sul sistema. Modificare le impostazioni solo dopo aver accertato che le impostazioni dell'opzione sono complete. Vedere *[Impostazioni della scheda Impostazioni periferica](#page-17-0)  [a pagina 18](#page-17-0)*.

#### <span id="page-19-1"></span>**Impostazioni**

**Impilatura sfalsata** – La posizione di ogni lavoro o fascicolo di copie viene sfalsata nel vassoio di uscita verso destra o sinistra in modo da rendere più facile la separazione dei lavori.

**Alimenta divisori da** – Permette di indicare da che vassoio verranno alimentati i divisori. Se si seleziona [Auto], i divisori vengono alimentati dal vassoio impostato sulla macchina.

**Stampa sui divisori** – Permette di specificare se la macchina deve stampare anche sui divisori e sui trasparenti stessi.

**Tipo carta (divisori)** – Permette di specificare che tipo di carta usare come divisori dei trasparenti.

**Orientamento di alimentazione bypass** – Permette di specificare l'orientamento della carta per la stampa dal vassoio bypass. Se si alimenta per primo il lato corto della carta, selezionare [Orizzontale]; se si alimenta per primo il lato lungo, selezionare [Verticale]. **Mezzitoni** – Permette di selezionare le impostazioni dei mezzitoni.

Selezionare [Punti fini] per usare i mezzitoni più fini generalmente impiegati per la stampa PostScript.

Selezionare [Punti spessi] per usare punti più grossi.

Selezionare [Tipo 3] per usare l'impostazione di mezzitoni tipica della stampa PCL.

**Miglioramento immagine** – Permette di attivare o disattivare la funzione Miglioramento immagine. Selezionare [Sì] per rendere più morbidi i contorni degli oggetti stampati riducendo la seghettatura dei bordi che si ottiene aumentando artificialmente la risoluzione dell'immagine. In particolari situazioni, quando si stampano immagini bitmap che contengono reticoli di mezzatinta più spessi, non è possibile ottenere gradazioni cromatiche morbide. In questa circostanza, disattivare la funzione selezionando [No].

**Modo Bozza** – Permette di ridurre o meno la quantità di toner utilizzata per la stampa delle bozze. Se si seleziona [Sì], i colori stampati risultano più tenui. Questa funzione è adatta solo se la qualità di stampa dei documenti non è una priorità.

**Orientamento autom. carta pers.** – Permette di specificare se l'orientamento della carta deve essere modificato.

**Vassoio sostitutivo** – Permette di indicare che azione intraprendere se sulla macchina non è presente la carta del formato richiesto.

**Usa impostazioni stampante** – Vengono utilizzate le impostazioni della stampante. Le impostazioni della stampante sono riportate nel pannello comandi.

**Visualizza messaggio** – Visualizza un messaggio sul pannello comandi. La stampa non inizia finché non viene caricata la carta giusta.

**Usa formato più simile (adatta al formato)** – Seleziona il formato più simile e adatta automaticamente la dimensione dell'immagine al nuovo formato.

**Usa formato più simile (senza Zoom)** – Seleziona il formato più simile e non ridimensiona l'immagine.

**Usa formato più grande (adatta al formato)** – Seleziona il formato appena più grande e adatta automaticamente la dimensione dell'immagine al nuovo formato.

**Usa formato più grande (senza Zoom)** – Seleziona il formato appena più grande e non ridimensiona l'immagine.

# <span id="page-21-3"></span><span id="page-21-0"></span>**Impostazioni della scheda Impostazioni di uscita**

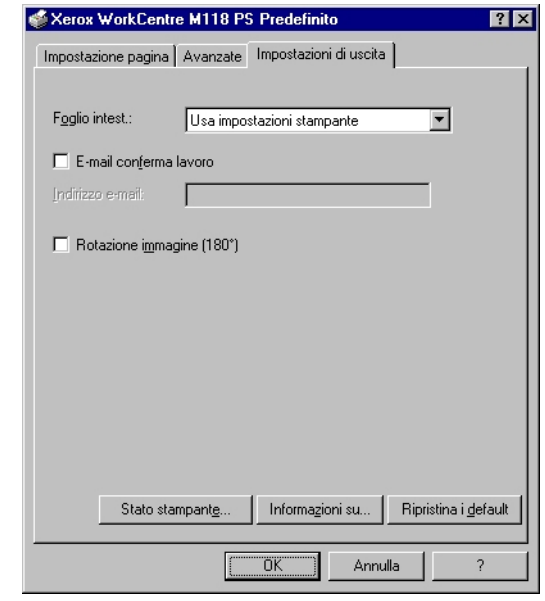

Questa sezione descrive le impostazioni della scheda Impostazioni di uscita.

**NOTA:** per riportare le impostazioni ai valori predefiniti, selezionare [Ripristina i default].

#### <span id="page-21-1"></span>**Impostazioni**

**Foglio intestazione** – Permette di specificare se le stampe devono essere precedute da un foglio di identificazione.

Selezionare [Usa impostazioni stampante] per conformarsi alle impostazioni della stampante.

Selezionare [Stampa prima pagina] per stampare la prima pagina come intestazione.

**E-mail conferma lavoro** – Permette di attivare o meno la funzione di notifica per avvertire via e-mail dell'avvenuta stampa di un lavoro. L'impostazione predefinita è [No].

**Indirizzo e-mail** – Permette di specificare l'indirizzo a cui inviare la notifica via e-mail.

**Rotazione immagine (180°)** – Impostare questa casella su [Sì] per imprimere alle stampe una rotazione di 180°. L'impostazione predefinita è [No].

# <span id="page-21-2"></span>**Uso della Guida**

Di seguito viene illustrato l'uso della Guida.

- **1.** Fare clic su  $\frac{1}{2}$  : di fianco al puntatore viene visualizzato un ?. A questo punto, è possibile fare clic sugli elementi per cui si richiedono informazioni supplementari. Le informazioni vengono visualizzate in una finestra a comparsa. Fare clic all'interno della finestra per chiuderla.
- *2.* Fare clic su [Guida] per accedere a una spiegazione della scheda attualmente aperta.

# <span id="page-22-6"></span><span id="page-22-0"></span>**4 Funzionamento con sistema operativo Windows 2000, Windows XP e Windows Server 2003**

Questo capitolo contiene le informazioni seguenti:

- Informazioni sul software
	- Software incluso
	- Requisiti hardware e software
- Installazione del driver di stampa
	- Procedura di installazione
- Opzioni dispositivo e opzioni di stampa
	- Impostazioni della scheda Impostazioni periferica
	- Impostazioni della scheda Configurazione
	- Impostazioni della finestra di dialogo Opzioni avanzate
	- Impostazioni della scheda Impostazioni di uscita
- Uso della Guida

# <span id="page-22-1"></span>**Informazioni sul software**

<span id="page-22-5"></span>Questa sezione descrive il software per i sistemi operativi Windows 2000, Windows XP e Windows Server 2003 contenuto nel CD-ROM della libreria dei driver PostScript.

## <span id="page-22-2"></span>**Software incluso**

<span id="page-22-4"></span>Gli elementi riportati di seguito sono inclusi nel CD-ROM e sono necessari quando si utilizza la stampante nei sistemi Windows 2000, Windows XP e Windows Server 2003.

**Driver di stampa PScript 5 Microsoft e file PPD** – Driver PScript 5 Microsoft e file PPD (per Windows 2000, Windows XP e Windows Server 2003).

**Adobe Acrobat Reader** – Visualizzatore che permette di visualizzare e stampare i file PDF da tutte le principali piattaforme.

## <span id="page-22-3"></span>**Requisiti hardware e software**

Di seguito sono indicati i requisiti minimi per l'utilizzo del driver di stampa per Windows 2000, Windows XP e Windows Server 2003.

### <span id="page-23-0"></span>**Requisiti hardware**

Computer in grado di eseguire il sistema operativo Windows 2000/Windows XP/ Windows Server 2003.

#### <span id="page-23-1"></span>**Requisiti software**

- Windows 2000 Professional
- Windows 2000 Server
- Windows 2000 Advanced Server
- Windows XP Professional Edition
- Windows XP Home Edition
- Windows Server 2003

# <span id="page-23-2"></span>**Installazione del driver di stampa**

Di seguito viene presentata la procedura da seguire per installare il driver di stampa PScript 5 MS nei sistemi operativi Windows 2000, Windows XP e Windows Server 2003.

Come esempio viene ipotizzata l'installazione del driver in Windows 2000.

**NOTA:** per annullare l'installazione del driver durante qualsiasi fase della procedura, è sufficiente selezionare il pulsante [Annulla]. Per tornare alla finestra di dialogo precedente ignorando la finestra attuale, selezionare [Indietro].

**NOTA:** se si desidera impostare Port 9100, consultare la guida per l'amministratore di sistema disponibile sul CD della documentazione utente.

## <span id="page-23-3"></span>**Procedura di installazione**

*1.* Lanciare Windows 2000.

**NOTA:** collegarsi come Power User o Amministratore. Per informazioni sul gruppo di Power User, consultare la documentazione di Windows 2000.

- *2.* Dal menu Start, selezionare Impostazioni e [Stampanti].
- *3.* All'interno della finestra Stampanti, fare doppio clic su [Aggiungi stampante].
- *4.* Selezionare [Avanti].
- *5.* Indicare come la stampante è collegata al computer e fare clic su [Avanti]. Selezionare [Stampante locale] se la stampante è collegata direttamente al computer oppure la rete nell'ambiente TCP/IP (LPD). In caso contrario, selezionare [Stampante di rete]. In questo esempio si ipotizza si tratti di una stampante locale.

**NOTA:** dopo aver selezionato [Stampante locale], deselezionare la casella "Rileva e installa stampante Plug and Play automaticamente".

**NOTA:** se si è scelto [Stampante di rete], specificare la stampante di destinazione nella casella Connetti alla stampante.

*6.* Selezionare la porta da usare e fare clic su [Avanti].

Se la stampante è collegata all'ambiente TCP/IP (LPD):

- 1) Fare clic su [Crea una nuova porta].
- 2) Selezionare Configura monitor porta TCP/IP standard nell'elenco Tipo e fare clic su [Avanti].
- 3) Selezionare [Avanti].
- 4) Inserire l'indirizzo IP della stampante nel campo [Nome o indirizzo IP stampante], quindi fare clic su [Avanti].

Selezionare [Fine] nella finestra di dialogo visualizzata.

- *7.* Inserire il CD-ROM della libreria dei driver PostScript nell'unità CD-ROM.
- *8.* Selezionare [Disco driver].
- *9.* Nella casella "Copia file del produttore da:" digitare "Nome unità:\Italian\ Driver di stampa\win2000" e fare clic su [OK]. In questa guida la lettera "E:" è stata usata per identificare l'unità CD-ROM. Se il proprio sistema è configurato diversamente, sostituire E: con la lettera che corrisponde alla propria unità CD-ROM.
- **NOTA:** selezionare [Sfoglia] per scegliere una cartella del CD-ROM.
- *10.* Dall'elenco Stampanti, selezionare il modello della propria stampante e fare clic su [Avanti].
- *11.* Digitare il nome della stampante e indicare se deve essere impostata come stampante predefinita; quindi, fare clic su [Avanti].
- *12.* Selezionare [Non condividere questa stampante] e fare clic su [Avanti].

Si raccomanda di installare il driver sul computer attenendosi alla procedura indicata per il sistema operativo.

*13.* Indicare se si desidera stampare una pagina di prova e fare clic su [Avanti].

*14.* Verificare le impostazioni visualizzate e fare clic su [Fine].

**NOTA:** se viene visualizzata la finestra di dialogo "Firma digitale non trovata", fare clic su [Sì] per continuare l'installazione.

L'installazione si avvia.

*15.* Verificare che la stampante sia stata aggiunta alla finestra Stampanti.

L'installazione del driver è terminata. Estrarre il CD-ROM dall'unità.

Vedere *[Opzioni dispositivo e opzioni di stampa a pagina 26](#page-25-0)* per configurare la stampante.

Conservare il CD-ROM in un luogo sicuro.

# <span id="page-25-0"></span>**Opzioni dispositivo e opzioni di stampa**

Questa sezione descrive le impostazioni presenti per le proprietà del driver di stampa. Per informazioni su altre voci, consultare la Guida.

- Opzioni installabili della scheda Impostazioni periferica
- Scheda Configurazione
- Sezioni specifiche per la stampante in Caratteristiche stampante della finestra di dialogo Opzioni avanzate
- Scheda Impostazioni di uscita

**NOTA:** anche la Guida in linea contiene istruzioni per l'uso di queste impostazioni. Vedere *[Uso della Guida a pagina 32](#page-31-0)*.

Per accedere alle schede Impostazioni periferica e Configurazione, selezionare l'icona della stampante nella finestra Stampanti e fare clic su [Proprietà] all'interno del menu File.

Per accedere alla scheda Opzioni avanzate, selezionare l'icona della stampante nella finestra Stampanti e fare clic su [Preferenze stampa] all'interno del menu File. Fare clic su [Avanzate] nella scheda Layout.

Per accedere alla scheda Impostazioni di uscita, selezionare l'icona della stampante nella finestra Stampanti e fare clic su [Preferenze stampa] all'interno del menu File.

## <span id="page-25-2"></span><span id="page-25-1"></span>**Impostazioni della scheda Impostazioni periferica**

Questa sezione descrive le Opzioni installabili della scheda Impostazioni periferica. Per stampare correttamente i documenti, è necessario impostare correttamente le opzioni di questa pagina.

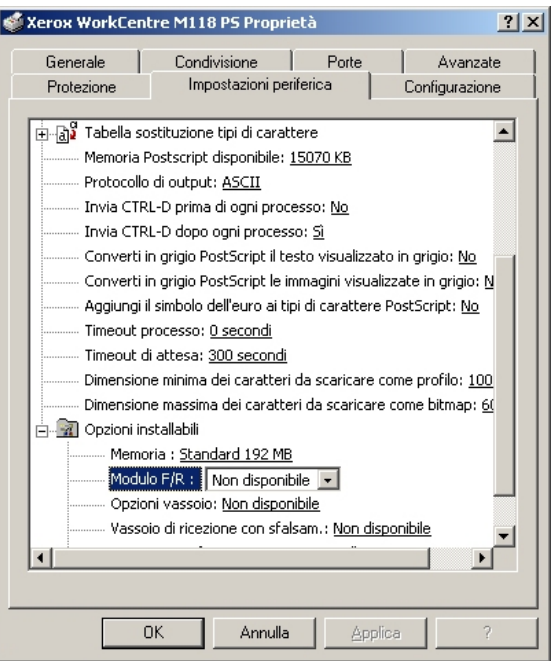

Selezionare una voce da Opzioni installabili e modificarne l'impostazione nella casella di riepilogo a discesa visualizzata sulla destra.

## <span id="page-26-0"></span>**Impostazioni**

**Modulo F/R** – Permette di specificare se è installata un'unità fronte/retro. Selezionare Installato se l'unità è presente. In questo caso, è possibile selezionare la funzione fronte/retro nella scheda Foglio.

**Opzioni vassoio** – Permette di specificare il tipo di dotazione vassoi presente sulla macchina.

Quando è selezionata [Configurazione a 2 vassoi], si possono usare i vassoi 1 e 2. Quando è selezionata [Configurazione a 4 vassoi], si possono usare i vassoi da 1 a 4.

**Vassoio di ricezione con sfalsamento** – Permette di specificare se è installato un vassoio di ricezione con sfalsamento. Selezionare Installato se è presente un vassoio di ricezione con sfalsamento. In questo caso, è possibile selezionare lo sfalsamento lavori nella scheda Configurazione.

**Impostazioni formato carta** – Permette di specificare gruppi di formati locali diversi in modo da scegliere quello più comune nella propria zona.

**Scambia formato carta (8K/16K)** – Permette di indicare la preferenza della propria lingua relativa ai formati 8K o 16K.

## <span id="page-27-2"></span><span id="page-27-0"></span>**Impostazioni della scheda Configurazione**

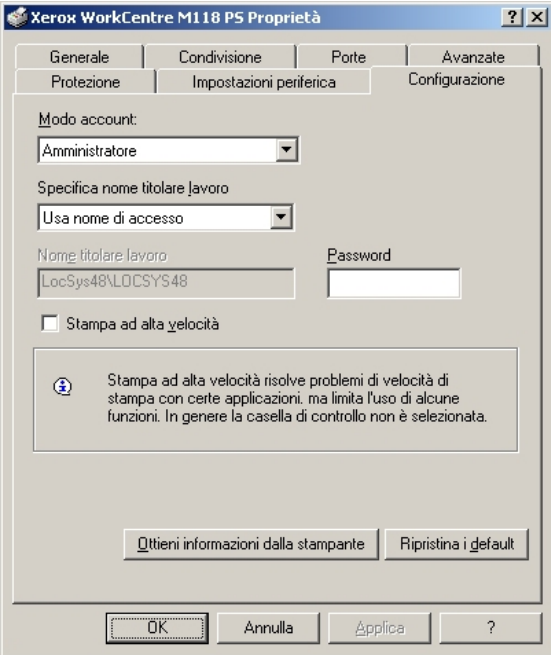

Questa sezione descrive le impostazioni della scheda Configurazione.

**NOTA:** per riportare le impostazioni ai valori predefiniti, selezionare [Ripristina i default].

#### <span id="page-27-1"></span>**Impostazioni**

**Modo account** – Permette di specificare se tutti gli utenti o solo gli amministratori possono modificare le impostazioni di autenticazione.

**Specifica nome titolare lavoro** – Permette di selezionare come specificare l'ID utente.

**Nome titolare lavoro** – Inserire un ID utente.

**Password** – Inserire la password dell'ID utente.

**Stampa ad alta velocità** – Impostare questa funzione per aumentare la velocità di stampa quando si usa un'applicazione che genera file PostScript direttamente.

**Ottieni informazioni dalla stampante** – Selezionare questa funzione quando la macchina impostata come stampante di rete controlla le opzioni installate usando la porta a cui la stampante è collegata e le comunica all'opzione Opzioni hardware.

## <span id="page-28-2"></span><span id="page-28-0"></span>**Impostazioni della finestra di dialogo Opzioni avanzate**

Questa sezione descrive le impostazioni della finestra di dialogo Opzioni avanzate a cui si accede selezionando Avanzate nella scheda Layout.

Selezionare una voce in Caratteristiche stampante e modificarne l'impostazione nella casella di riepilogo a discesa visualizzata sulla destra.

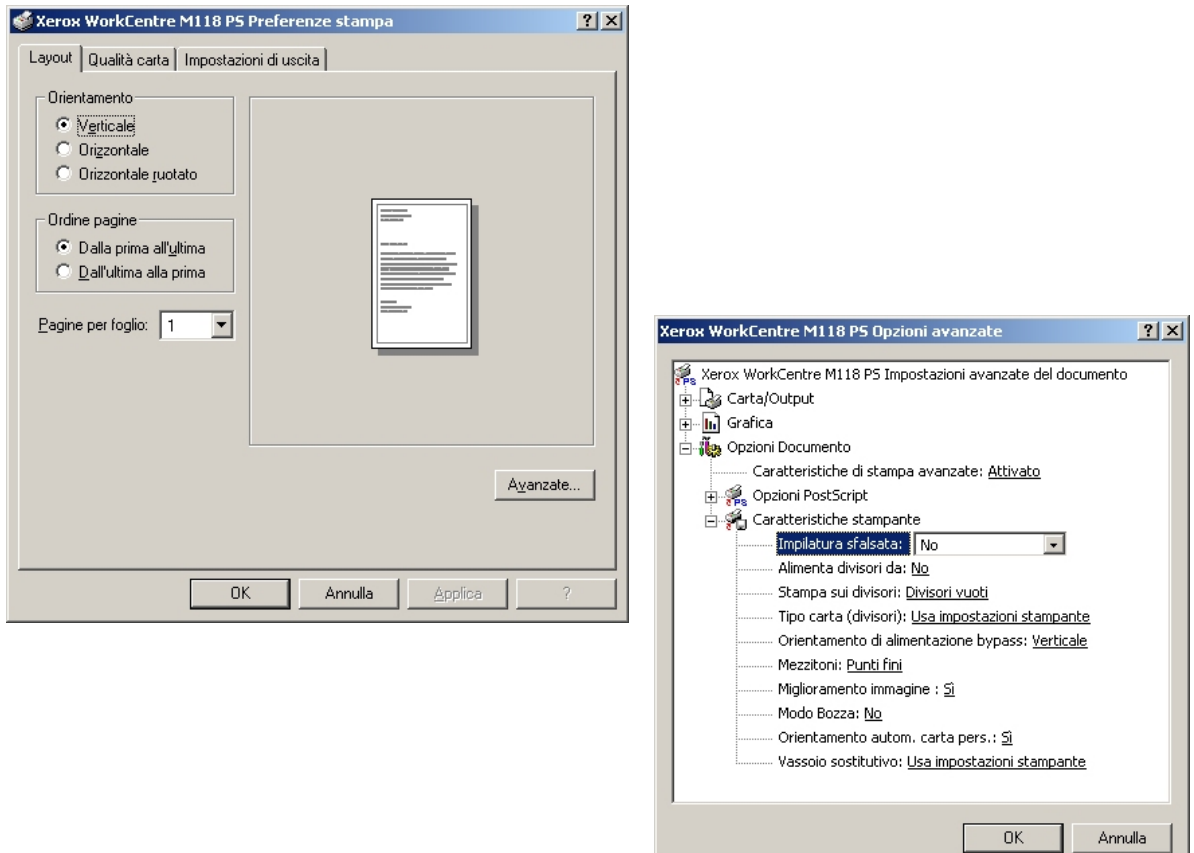

## <span id="page-28-1"></span>**Impostazioni**

**Impilatura sfalsata** – La posizione di ogni lavoro o fascicolo di copie viene sfalsata nel vassoio di uscita verso destra o sinistra in modo da rendere più facile la separazione dei lavori.

**Alimenta divisori da** – Permette di indicare da che vassoio verranno alimentati i divisori. Se si seleziona [Auto], i divisori vengono alimentati dal vassoio impostato sulla macchina.

**Stampa sui divisori** – Permette di specificare se la macchina deve stampare anche sui divisori e sui trasparenti stessi.

**Tipo carta (divisori)** – Permette di specificare che tipo di carta usare come divisori dei trasparenti.

**Orientamento di alimentazione bypass** – Permette di specificare l'orientamento della carta per la stampa dal vassoio bypass. Se si alimenta per primo il lato corto della carta, selezionare [Orizzontale]; se si alimenta per primo il lato lungo, selezionare [Verticale].

**Mezzitoni** – Permette di selezionare le impostazioni dei mezzitoni.

Selezionare [Punti fini] per usare i mezzitoni più fini generalmente impiegati per la stampa PostScript.

Selezionare [Punti spessi] per usare punti più grossi.

Selezionare [Tipo 3] per usare l'impostazione di mezzitoni tipica della stampa PCL.

**Miglioramento immagine** – Permette di attivare o disattivare la funzione Miglioramento immagine. Selezionare [Sì] per rendere più morbidi i contorni degli oggetti stampati riducendo la seghettatura dei bordi che si ottiene aumentando artificialmente la risoluzione dell'immagine. In particolari situazioni, quando si stampano immagini bitmap che contengono reticoli di mezzatinta più spessi, non è possibile ottenere gradazioni cromatiche morbide. In questa circostanza, disattivare la funzione selezionando [No].

**Modo Bozza** – Permette di ridurre o meno la quantità di toner utilizzata per la stampa delle bozze. Se si seleziona [Sì], i colori stampati risultano più tenui. Questa funzione è adatta solo se la qualità di stampa dei documenti non è una priorità.

**Orientamento autom. carta pers.** – Permette di specificare se l'orientamento della carta deve essere modificato.

**Vassoio sostitutivo** – Permette di indicare che azione intraprendere se sulla macchina non è presente la carta del formato richiesto.

**Usa impostazioni stampante** – Vengono utilizzate le impostazioni della stampante. Le impostazioni della stampante sono riportate nel pannello comandi.

**Visualizza messaggio** – Visualizza un messaggio sul pannello comandi. La stampa non inizia finché non viene caricata la carta giusta.

**Usa formato più simile (adatta al formato)** – Seleziona il formato più simile e adatta automaticamente la dimensione dell'immagine al nuovo formato.

**Usa formato più simile (senza Zoom)** – Seleziona il formato più simile e non ridimensiona l'immagine.

**Usa formato più grande (adatta al formato)** – Seleziona il formato appena più grande e adatta automaticamente la dimensione dell'immagine al nuovo formato.

**Usa formato più grande (senza Zoom)** – Seleziona il formato appena più grande e non ridimensiona l'immagine.

# <span id="page-30-0"></span>**Impostazioni della scheda Impostazioni di uscita**

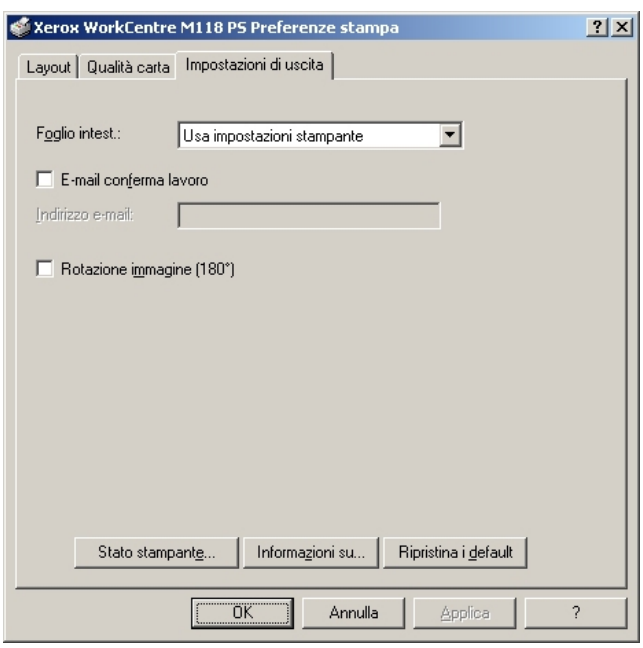

Questa sezione descrive la scheda Impostazioni di uscita.

**NOTA:** per riportare le impostazioni ai valori predefiniti, selezionare [Ripristina i default].

## <span id="page-30-1"></span>**Impostazioni**

**Foglio intestazione** – Permette di specificare se le stampe devono essere precedute da un foglio di identificazione.

Selezionare [Usa impostazioni stampante] per conformarsi alle impostazioni della stampante.

Selezionare [Stampa prima pagina] per stampare la prima pagina come intestazione.

**E-mail conferma lavoro** – Permette di attivare o meno la funzione di notifica per avvertire via e-mail dell'avvenuta stampa di un lavoro. L'impostazione predefinita è [No].

**Indirizzo e-mail** – Permette di specificare l'indirizzo a cui inviare la notifica via e-mail.

**Rotazione immagine (180°)** – Impostare questa casella su [Sì] per imprimere alle stampe una rotazione di 180°. L'impostazione predefinita è [No].

# <span id="page-31-0"></span>**Uso della Guida**

Di seguito viene illustrato l'uso della Guida.

- **1.** Fare clic su **?** di fianco al puntatore viene visualizzato un ?. A questo punto, è possibile fare clic sugli elementi per cui si richiedono informazioni supplementari. Le informazioni vengono visualizzate in una finestra a comparsa. Fare clic all'interno della finestra per chiuderla.
- *2.* Fare clic su [Guida] per accedere a una spiegazione della scheda attualmente aperta.

# <span id="page-32-5"></span><span id="page-32-0"></span>**5 Con computer Macintosh**

Questo capitolo contiene le informazioni seguenti:

- Informazioni sul software
	- Software incluso
	- Requisiti hardware e software
- Installazione del driver di stampa AdobePS
	- Procedura di installazione (per Mac OS 9.x o versione precedente)
	- Impostazione del driver di stampa (per Mac OS 9.x o versione precedente)
	- Procedura di installazione (per Mac OS X)
	- Aggiunta di una stampante (per Mac OS X)
- Opzioni
	- Impostazione delle opzioni specifiche della stampante
	- Impostazioni del driver di stampa
- Installazione dei font per lo schermo

# <span id="page-32-1"></span>**Informazioni sul software**

Questa sezione descrive il software per Macintosh contenuto nel CD-ROM della libreria dei driver PostScript.

**NOTA:** per poter utilizzare il protocollo AppleTalk per stampare da Macintosh, è necessario abilitare la porta EtherTalk sul pannello di controllo.

## <span id="page-32-2"></span>**Software incluso**

Inserire il CD-ROM nell'unità e fare doppio clic sull'icona WorkCent-PS. La cartella visualizzata nella finestra contiene i componenti seguenti:

<span id="page-32-6"></span><span id="page-32-4"></span>**Driver di stampa AdobePS (ver. 8.7.0 e 8.8) e file PPD** – Driver PostScript per Adobe e file PPD (per Macintosh).

**Utilità di installazione dei PPD** – L'utilità di installazione dei file PPD per Mac OS X 10.2.

**Font per lo schermo Adobe** – 117 font Postscript e 19 font TrueType standard per le stampanti Postscript 3. a cui aggiungere 37 font Postscript per il set di caratteri CE (Central European).

<span id="page-32-3"></span>**ATM (Adobe Type Manager)(ver. 4.5.2)** – Agevola l'installazione dei caratteri tipografici e l'attivazione e la gestione dei font.

<span id="page-33-5"></span>**Adobe Acrobat Reader** – Visualizzatore che permette di visualizzare e stampare i file PDF da tutte le principali piattaforme.

## <span id="page-33-0"></span>**Requisiti hardware e software**

Di seguito sono indicati i requisiti minimi per l'utilizzo del driver di stampa per Macintosh.

#### <span id="page-33-1"></span>**Requisiti hardware**

- Macintosh
- Power Macintosh

### <span id="page-33-2"></span>**Requisiti software**

- **Per AdobePS 8.7** Mac OS 8.5 e 8.5.1
- **Per AdobePS 8.8** Da Mac OS 8.6 fino a 9.2.2
- **Per l'utilità di installazione dei PPD** Mac OS X 10.2

**NOTA:** con Mac OS X, eseguire le applicazioni nell'ambiente classico.

# <span id="page-33-3"></span>**Installazione del driver di stampa AdobePS**

Questa sezione descrive come installare il driver di stampa Adobe e configurarlo. L'installazione del driver si compone di due fasi: uso dell'utilità di installazione presente sul CD-ROM per installare fisicamente il driver sul Macintosh e configurazione del driver in base alla stampante utilizzata.

## <span id="page-33-4"></span>**Procedura di installazione (per Mac OS 9.x o versione precedente)**

Questa sezione descrive le procedure da seguire per installare il driver di stampa AdobePS.

Come esempio viene ipotizzata l'installazione del driver AdobePS 8.8.

*1.* Inserire il CD-ROM della libreria dei driver PostScript nell'unità CD-ROM.

Sul desktop viene visualizzata l'icona di WorkCent-PS.

- *2.* Fare doppio clic su [WorkCent-PS].
- *3.* Fare doppio clic sulla cartella [PrinterDriver] relativa al modello della propria stampante e quindi sulla cartella "AdobePS880".
- *4.* Fare doppio clic su [AdobePS Installer 8.8].
- *5.* Nella prima schermata dell'utilità di installazione, fare clic su [Continua].
- **6.** Leggere con attenzione il contenuto del contratto di licenza e, se se ne accettano i termini, fare clic su [Accetto].

Leggere il contenuto del file Readme visualizzato e fare clic su [Continua].

*7.* Verificare che il percorso di installazione sia adeguato, se necessario modificarlo e fare clic su [Installa].

L'installazione si avvia.

*8.* Quando viene visualizzata la finestra di dialogo che indica che l'installazione è stata portata a termine, scegliere [Riavvia] o [Esci].

L'installazione è completa.

Passare a *[Impostazione del driver di stampa \(per Mac OS 9.x o versione precedente\)](#page-34-0)  [a pagina 35](#page-34-0)* per continuare.

# <span id="page-34-0"></span>**Impostazione del driver di stampa (per Mac OS 9.x o versione precedente)**

<span id="page-34-1"></span>Una volta installato il driver AdobePS, configurare il file PPD (PostScript Printer Description) sul driver.

Il driver di stampa monitora il funzionamento della macchina sulla base delle informazioni presenti nel file PPD.

- *1.* Verificare che la macchina sia accesa.
- *2.* Verificare che la porta EtherTalk della macchina sia stata abilitata.

Le impostazioni EtherTalk sono riportate nell'Elenco impostazioni sistema. Per informazioni su come stampare l'Elenco impostazioni sistema, consultare la Guida per l'utente disponibile sul CD della documentazione utente.

- *3.* Dal menu Apple scegliere [Scelta Risorse] e fare clic su [AdobePS].
- *4.* Selezionare la stampante dall'elenco a discesa Scegli una stampante PostScript visualizzato alla destra di Scelta Risorse, quindi fare clic su [Crea].

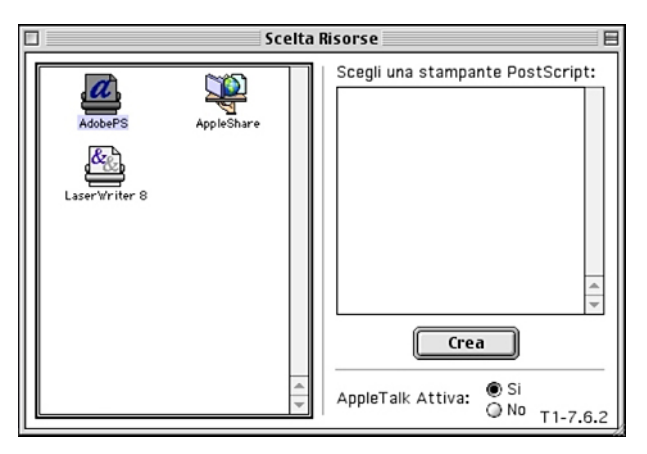

Il sistema cerca automaticamente la stampante e imposta il file PPD.

Se il sistema non cerca automaticamente il file PPD:

(1) Fare clic su [Seleziona un Documento Descrizione Stampante].

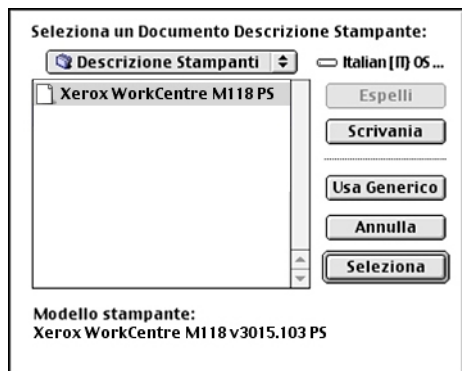

(2) Individuare e selezionare il modello della propria stampante all'interno dell'elenco e scegliere [Seleziona].

Il file PPD della macchina è impostato.

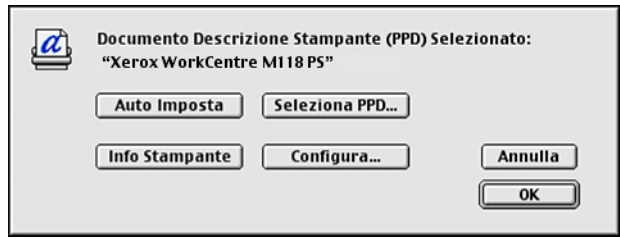

*5.* Fare clic su [Configura] per configurare le opzioni.

Vedere *[Opzioni a pagina 39](#page-38-1)* per maggiori dettagli sulle singole opzioni.

**NOTA:** dopo l'installazione del driver, le impostazioni di stampa possono comunque essere modificate.

**NOTA:** per poter utilizzare le opzioni, è necessario usare la procedura di configurazione. Impostare sempre le opzioni in base all'effettiva configurazione della propria macchina. Le Opzioni Installabili vengono impostate automaticamente se la comunicazione bidirezionale con la macchina è stata attivata. Queste impostazioni non vanno modificate.

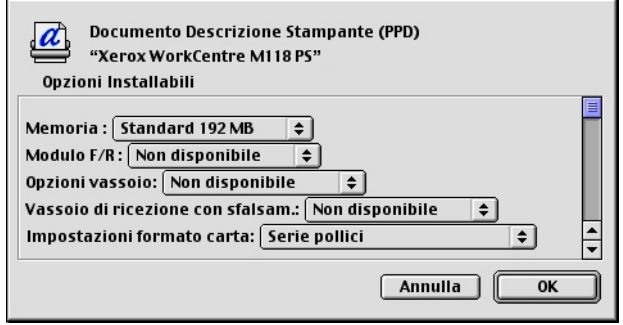

- *6.* Selezionare [OK]. Selezionare [OK] di nuovo nello schermo visualizzato.
- *7.* Chiudere Scelta Risorse.

# <span id="page-36-0"></span>**Procedura di installazione (per Mac OS X)**

Installare il file PPD PostScript per Mac OS X su Macintosh Mac OS X v10.2.x.

Come esempio viene ipotizzata l'installazione del file PPD su Mac OS X v10.2.4.

**NOTA:** non è necessario installare il driver su Mac OS X perché il computer usa il driver Adobe PostScript presente nel sistema operativo.

## <span id="page-36-1"></span>**Procedura di installazione**

- *1.* Inserire il CD-ROM della libreria dei driver PostScript nell'unità CD-ROM. Sul desktop viene visualizzata l'icona di WorkCent-PS.
- *2.* Fare doppio clic su [WorkCent-PS]. Si apre la finestra WorkCent-PS.
- *3.* Aprire la cartella [Mac OS X]. Si apre la finestra Mac OS X.
- *4.* Fare doppio clic su [PPD Installer] (l'utilità di installazione dei PPD). Dopo l'avvio dell'utilità viene visualizzata la finestra di autenticazione.
- *5.* Inserire il nome e la password dell'amministratore e fare clic su [OK].

Si apre lo schermo con il contratto di licenza.

- **6.** Leggere con attenzione il contenuto del contratto di licenza e, se se ne accettano i termini, fare clic su [Accetto].
- *7.* Verificare che il percorso di installazione sia adeguato, se necessario modificarlo e fare clic su [Installa].
- *8.* Quando viene visualizzata la finestra di dialogo che indica che l'installazione è stata portata a termine, scegliere [Esci].

L'installazione è completa.

Passare a *[Aggiunta di una stampante \(per Mac OS X\) a pagina 37](#page-36-2)* per continuare.

# <span id="page-36-2"></span>**Aggiunta di una stampante (per Mac OS X)**

Dopo l'installazione del file PPD, eseguire la configurazione del file PPD e quindi aggiungere la stampante.

Il driver di stampa monitora il funzionamento della stampante sulla base delle informazioni presenti nel file PPD.

Come esempio viene ipotizzata l'aggiunta di una stampante su Mac OS X v10.2.4.

## <span id="page-37-0"></span>**Procedura**

- *1.* Verificare che la macchina sia accesa.
- *2.* Verificare che la porta della macchina sia stata abilitata.
	- Per la stampa AppleTalk, abilitare la porta EtherTalk.
	- Per la stampa IP, abilitare la porta LPD.

Le impostazioni EtherTalk e LPD sono riportate nell'Elenco impostazioni sistema. Per informazioni su come stampare l'Elenco impostazioni sistema, consultare la Guida per l'utente.

*3.* Lanciare [Print Center].

**NOTA:** Print Center si trova all'interno della sottocartella Utilities della cartella Applications.

- *4.* Quando si apre l'elenco stampanti, selezionare [Aggiungi].
- *5.* Selezionare il protocollo da usare per comunicare con la stampante.

### **Per la stampa AppleTalk**

*1.* Selezionare [AppleTalk] dal menu e specificare la zona in cui si trova la stampante.

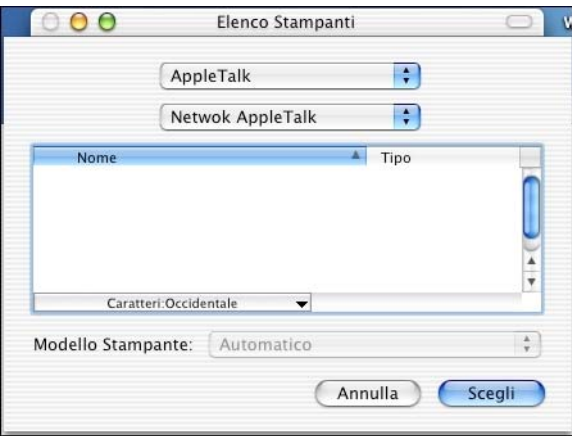

- *2.* Selezionare la stampante da usare dall'elenco visualizzato.
- *3.* Per modello stampante, scegliere [Automatico].
- *4.* Selezionare [Aggiungi].

#### **Per la stampa IP**

*1.* Selezionare [Stampa IP] dal menu e inserire l'indirizzo IP della stampante utilizzata.

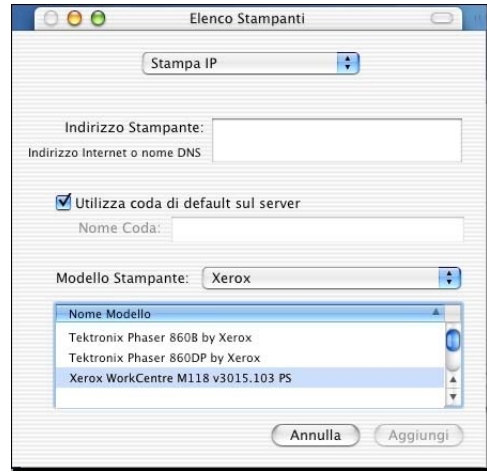

- *2.* Per modello stampante, scegliere [Xerox] e selezionare la stampante da usare.
- *3.* Selezionare [Aggiungi].

La procedura di aggiunta della stampante è terminata.

#### <span id="page-38-0"></span>**Opzioni stampante**

- *1.* Fare clic su [Stampanti] nella barra dei menu Print Center e selezionare [Info Stampante].
- *2.* Selezionare [Opzioni installabili] e indicare le opzioni che sono state installate sulla stampante.

**NOTA:** Vedere *[Opzioni a pagina 39](#page-38-1)* per maggiori dettagli sulle singole opzioni.

# <span id="page-38-1"></span>**Opzioni**

<span id="page-38-4"></span>Questa sezione descrive l'opzione Configura di Scelta Risorse e le opzioni specifiche della stampante del driver di stampa.

## <span id="page-38-2"></span>**Impostazione delle opzioni specifiche della stampante**

#### <span id="page-38-3"></span>**Per Mac OS 9.x e versioni precedenti**

Questa sezione descrive le Opzioni Installabili per il sistema operativo Mac OS 9.x o anteriore.

**NOTA:** Generalmente, le Opzioni Installabili vengono impostate automaticamente se la comunicazione bidirezionale con la macchina è stata attivata. Queste impostazioni non vanno modificate.

*1.* Selezionare la stampante da Scelta Risorse e fare clic su [Imposta].

Viene visualizzata la finestra di dialogo Documento Descrizione Stampante (PPD) Selezionato.

*2.* Selezionare [Configura].

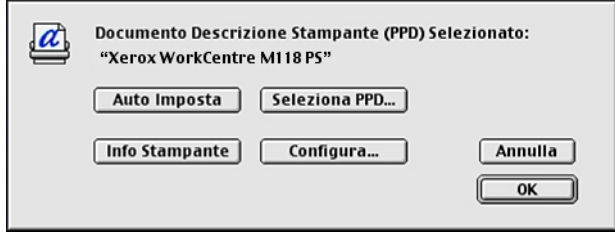

Viene visualizzato l'elenco Opzioni Installabili.

*3.* Impostare le voci del menu Opzioni Installabili e fare clic su [OK].

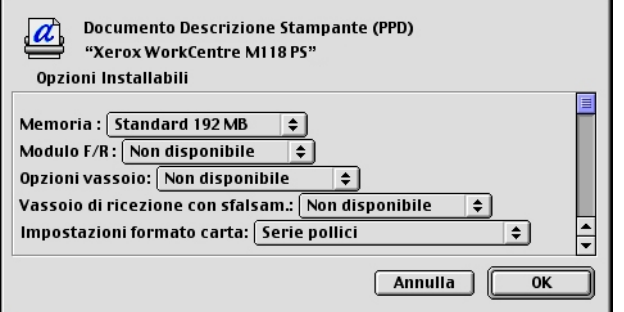

## <span id="page-39-0"></span>**Per Mac OS X**

Questa sezione descrive la configurazione delle Opzioni Installabili per Mac OS X.

- *1.* Fare clic su [Stampanti] nella barra dei menu Print Center e selezionare [Info Stampante].
- *2.* Selezionare [Opzioni installabili] e indicare le opzioni che sono state installate sulla stampante.

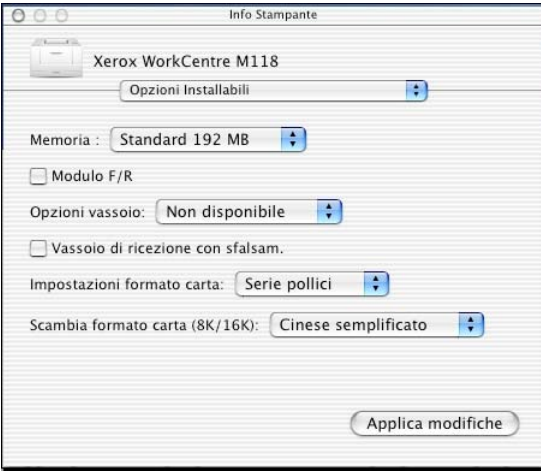

### <span id="page-40-0"></span>**Impostazioni**

**Memoria** – Visualizza la quantità di memoria stampante presente.

**Modulo F/R** – Permette di specificare se è installata un'unità fronte/retro. Selezionare Installato se l'unità è presente. In questo caso, è possibile selezionare la funzione fronte/retro nella scheda Foglio.

**Opzioni vassoio** – Permette di specificare il tipo di dotazione vassoi presente sulla macchina.

Quando è selezionata [Configurazione a 2 vassoi], si possono usare i vassoi 1 e 2. Quando è selezionata [Configurazione a 4 vassoi], si possono usare i vassoi da 1 a 4.

**NOTA:** questa voce è visualizzata solo in Mac OS X.

**Vassoio di ricezione con sfalsamento** – Permette di specificare se è installato un vassoio di ricezione con sfalsamento. Selezionare Installato se è presente un vassoio di ricezione con sfalsamento. In questo caso, è possibile selezionare lo sfalsamento lavori scheda Configurazione.

**Impostazioni formato carta** – Permette di specificare gruppi di formati locali diversi in modo da scegliere quello più comune nella propria zona.

**Scambia formato carta (8K/16K)** – Permette di indicare la preferenza della propria lingua relativa ai formati 8K o 16K.

## <span id="page-40-1"></span>**Impostazioni del driver di stampa**

Questa sezione descrive le opzioni specifiche della stampante utilizzate per la configurazione del driver di stampa.

*1.* Nel menu Archivio dell'applicazione, fare clic su [Stampa].

Viene visualizzata la finestra di dialogo di stampa.

*2.* Selezionare [Opzioni Specifiche].

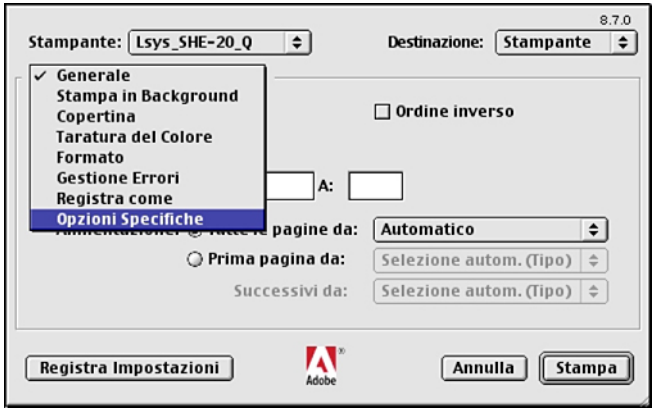

*3.* Specificare le funzioni da impostare.

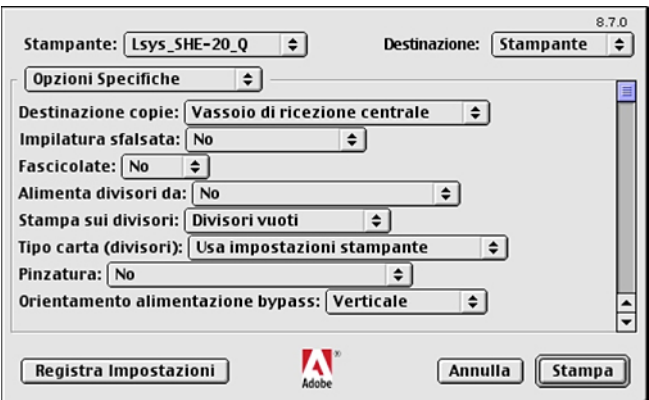

#### <span id="page-41-0"></span>**Impostazioni**

Questa sezione descrive le impostazioni dell'elenco Opzioni Specifiche.

Le impostazioni selezionabili dipendono dalle opzioni effettivamente installate sul sistema. Configurare queste impostazioni dopo aver specificato le opzioni installate usando Configura. Vedere *[Impostazione delle opzioni specifiche della stampante a](#page-38-2)  [pagina 39](#page-38-2)*.

**Destinazione copie** – Permette di specificare la destinazione delle copie.

**NOTA:** le voci selezionabili dipendono dalla presenza, o meno, del kit vassoio laterale e della stazione di finitura.

**Impilatura sfalsata** – La posizione di ogni lavoro o fascicolo di copie viene sfalsata nel vassoio di uscita verso destra o sinistra in modo da rendere più facile la separazione dei lavori.

**Fascicolate** – Permette di specificare se un file di più pagine deve essere consegnato a fascicoli. Questa funzione è abilitata solo se è stato installato il kit disco rigido.

**Alimenta divisori da** – Permette di indicare da che vassoio verranno alimentati i divisori. Se si seleziona [Auto], i divisori vengono alimentati dal vassoio impostato sulla macchina.

**Stampa sui divisori** – Permette di specificare se la macchina deve stampare anche sui divisori oltre che sui trasparenti.

**Tipo carta (divisori)** – Permette di specificare che tipo di carta usare come divisori dei trasparenti.

**Orientamento alimentazione bypass** – Permette di specificare l'orientamento della carta per la stampa dal vassoio bypass. Se si alimenta per primo il lato corto della carta, selezionare [Orizzontale]; se si alimenta per primo il lato lungo, selezionare [Verticale].

**Tipo carta/Supporti** – Permette di specificare che tipo di carta usare come divisori dei trasparenti.

**Mezzitoni** – Permette di selezionare le impostazioni dei mezzitoni.

Selezionare [Punti fini] per usare i mezzitoni più fini generalmente impiegati per la stampa PostScript.

Selezionare [Punti spessi] per usare punti più grossi.

Selezionare [Tipo 3] per usare l'impostazione di mezzitoni tipica della stampa PCL.

**Miglioramento immagine** – Permette di attivare o disattivare la funzione Miglioramento immagine. Selezionare [Sì] per rendere più morbidi i contorni degli oggetti stampati riducendo la seghettatura dei bordi che si ottiene aumentando artificialmente la risoluzione dell'immagine. In particolari situazioni, quando si stampano immagini bitmap che contengono reticoli di mezzatinta più spessi, non è possibile ottenere gradazioni cromatiche morbide. In questa circostanza, disattivare la funzione selezionando [No].

**Modo Bozza** – Permette di ridurre la quantità di toner utilizzata per la stampa delle bozze. Se si seleziona [Sì], i colori stampati risultano più tenui. Questa funzione è adatta solo se la qualità di stampa dei documenti non è una priorità.

**Orientamento autom. carta pers.** – Permette di specificare se l'orientamento della carta deve essere modificato.

**Vassoio sostitutivo** – Permette di indicare che azione intraprendere se sulla macchina non è presente la carta del formato richiesto.

**Usa impostazioni stampante** – Vengono utilizzate le impostazioni della stampante. Le impostazioni della stampante sono riportate nel pannello comandi.

**Visualizza messaggio** – Visualizza un messaggio sul pannello comandi. La stampa non inizia finché non viene caricata la carta giusta.

**Usa formato più simile (adatta al formato)** – Seleziona il formato più simile e adatta automaticamente la dimensione dell'immagine al nuovo formato.

**Usa formato più simile (senza Zoom)** – Seleziona il formato più simile e non ridimensiona l'immagine.

**Usa formato più grande (adatta al formato)** – Seleziona il formato appena più grande e adatta automaticamente la dimensione dell'immagine al nuovo formato.

**Usa formato più grande (senza Zoom)** – Seleziona il formato appena più grande e non ridimensiona l'immagine.

# <span id="page-43-0"></span>**Installazione dei font per lo schermo**

<span id="page-43-1"></span>Questa sezione spiega come installare i font all'interno della cartella Screen Font.

Si raccomanda di chiudere tutte le applicazioni prima di installare i nuovi font. In caso contrario, tra il punto 5 e il punto 6 viene visualizzato un messaggio di avvertenza.

- *1.* Avviare il Mac e inserire il CD-ROM della libreria dei driver PostScript nell'unità CD-ROM.
- *2.* Fare doppio clic sull'icona [WorkCent-PS], sulla cartella Screen Font e quindi su [PS3 Fonts Installer].
- *3.* Nella prima schermata dell'utilità di installazione, fare clic su [Continue].

Viene visualizzata la finestra di dialogo del contratto di licenza.

*4.* Leggere con attenzione il contenuto del contratto di licenza e, se se ne accettano i termini, fare clic su [Accept].

Viene visualizzata la finestra di dialogo dell'utilità di installazione dei font PS3.

*5.* Le opzioni di installazione sono [Easy Install] e [Custom Install].

**Easy Install** – Installa tutti i font presenti nella cartella Screen Font.

**Custom Install** – Permette di selezionare i font da installare. Fare clic sulla freccia a lato delle quattro categorie di font per vedere il contenuto di ciascuna e spuntare i font da installare. Ad esempio, nella schermata riportata sotto è selezionato il font Arial CE della categoria CE TrueType.

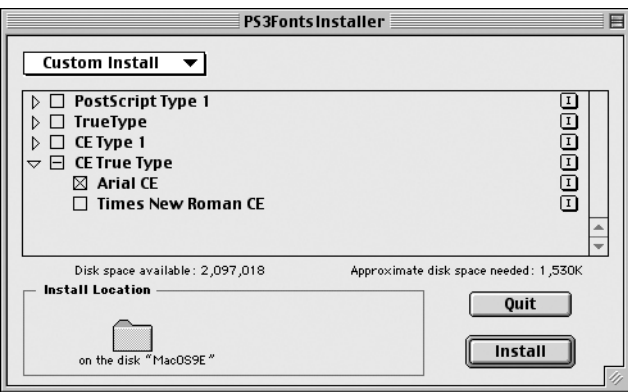

Se sul computer sono presenti delle applicazioni aperte, viene visualizzato un messaggio di avvertenza.

*6.* Selezionare [Install].

Viene avviata l'installazione dei font.

Al termine dell'installazione, prima di poter utilizzare i font è necessario riavviare il Macintosh.

Conservare il CD-ROM in un luogo sicuro.

# <span id="page-44-0"></span>**6 Appendice**

# <span id="page-44-1"></span>**Avvertenze e limitazioni**

## <span id="page-44-2"></span>**Soluzione dei problemi**

<span id="page-44-5"></span><span id="page-44-4"></span>Per informazioni sui codici di errore e sui messaggi di errore visualizzati nel pannello comandi, consultare la Guida per l'utente. Per informazioni su come eliminare gli inceppamenti, consultare la Guida per l'utente disponibile sul CD della documentazione clienti.

#### <span id="page-44-3"></span>**Funzionamento della stampa**

Il driver di stampa permette di configurare la stampa su supporti personalizzati e cartoline attivando le funzioni fronte/retro e pinzatura e la consegna al vassoio di finitura. In realtà, queste funzioni non sono disponibili per la stampa su supporti personalizzati e cartoline.

I supporti personalizzati possono essere alimentati solo dal vassoio di bypass. Tuttavia, quando si seleziona un supporto personalizzato, la selezione Vassoio carta non viene automaticamente modificata in Manuale. Ricordarsi di selezionare Manuale. *6 Appendice*

# <span id="page-46-0"></span>**Indice analitico**

# **A**

[Adesivo con il logo PostScript 5](#page-4-1) [Adobe Acrobat Reader 34](#page-33-5) [Adobe Type Manager 7,](#page-6-3) [15,](#page-14-3) [33](#page-32-3)

# **C**

[codici di errore 45](#page-44-4)

## **D**

[Driver di stampa AdobePS \(ver. 4.5.3\) 7](#page-6-4) [Driver di stampa AdobePS \(ver. 5.2.2\) 15](#page-14-4) [Driver di stampa AdobePS](#page-32-4)  (ver. 8.7.0 e 8.8) 33

## **F**

[Finestra di dialogo Opzioni avanzate 29](#page-28-2) [Font per lo schermo 44](#page-43-1)

## **I**

[Impostazione delle opzioni specifiche della](#page-38-4)  stampante 39

## **L**

[Libreria dei driver PostScript 5](#page-4-2)

## **M**

[Macintosh 33](#page-32-5) [messaggi di errore 45](#page-44-5)

## **P**

[PostScript Printer Description \(PPD\) 35](#page-34-1) [PPD 7,](#page-6-5) [15,](#page-14-5) [23,](#page-22-4) [33](#page-32-6)

# **R**

[ROM per il programma PostScript 5](#page-4-3)

# **S**

[Scheda Avanzate 20](#page-19-2) [Scheda Configurazione 10,](#page-9-2) [19,](#page-18-2) [28](#page-27-2) [Scheda Impostazioni di uscita 9,](#page-8-1) [22](#page-21-3) [Scheda Impostazioni periferica 18,](#page-17-2) [26](#page-25-2) [Scheda Opzioni 9](#page-8-2)

## **W**

[Windows 2000 23](#page-22-5) [Windows 95 7](#page-6-6) [Windows 98 7](#page-6-6) [Windows Me 7](#page-6-6) [Windows NT 4.0 15](#page-14-6) [Windows Server 2003 23](#page-22-6) [Windows XP 23](#page-22-6)